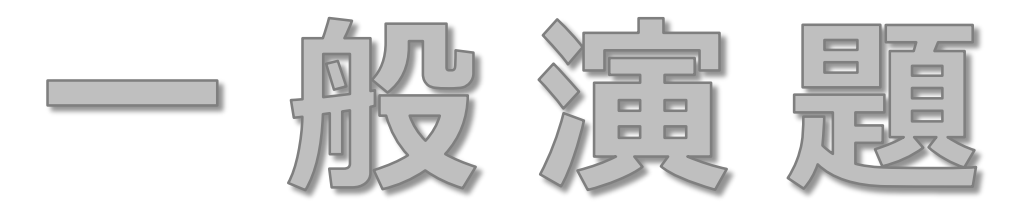

## 口演(動画) 作成・登録マニュアル

## 第36回日本助産学会学術集会

## **アップロード期間 ※締切厳守**

## 2022年 2 月上旬 ~2 月27 日(日) 23:59

期日までに運営事務局よりメール送付するURLとID・パスワードを用いて、

専用のアップロードサイト(Confit)へアクセスください

<span id="page-2-0"></span>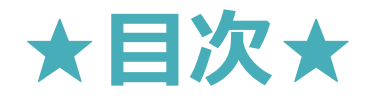

- **1. [口演\(動画\)の著作権](#page-3-0)**
- **2. 口演(動画) [の仕様](#page-3-0)**
- **3. [動画の作成方法](#page-6-0)**
- **4. [登録サイトへのアップロード方法](#page-17-0)**

## <span id="page-3-0"></span>**1.口演(動画)の著作権**

- 動画の著作権は,発表者にあります。 学会への著作権委譲は受けませんが,大会サイトへの掲載をご許可ください。
- 著作権・商標権等の問題については発表者が責任を担います。 ご留意の上,動画をご作成ください。
- 以下に該当するものは掲載不可といたします。
	- 国内外の著名音楽家・スポーツ選手・芸能人等の顔等の無断掲載(写真・映像・音楽等)
	- 個人の顔が認識可能な写真等の無断掲載
	- 法人・個人のホームページ等からコピーした写真等の無断掲載
	- 国内外のマンガ,アニメ,芸術作品の無断掲載
	- その他,著作権・商標権・意匠権・肖像権等の権利関係に問題のある画像・映像・文書等の掲載

[目次](#page-2-0)

• 学会への著作権委譲を受けませんので,大会の会期終了後,ご自身のウェブサイト等で 動画を公開することが可能です。 公開に際して,本学会の許諾を必要とはしません。 ただし,初出が第36回日本助産学会学術集会の発表であることを明記してください。 また,複数の発表者・登壇者等によって構成される動画を公開する場合は, 公開前に必ず全発表者・登壇者等の許諾を得てください。

# 2.口演発表 (動画)の仕様

### **●口演(動画)の仕様**

• Microsoft PowerPointの動画作成機能や, Zoomのレコーディング機能等を利用して, mp4ファイルをご用意ください。 ※音声付に対応するバージョン:PowerPoint 2021/2019/2016/2013およびOffice 365

- 動画の時間数は,8分以内を目安としてください。ファイルサイズは1GB以内となります。
- 動画の本数は,1発表につき1本です。1つの発表に対して,複数の動画を投稿することは できません。
- •スライドは標準的なサイズ,ワイド画面 (16:9) または標準 (4:3) で作成してください。 PowerPointでは,上部の「デザイン」タブより「スライドのサイズ」を指定することが できます。
- •音声付 PowerPoint ファイルを作成頂き、動画ファイル (MP4) に変換したデータを ご登録頂きます。 ※Mac Keynoteでも作成可 ※スライドサイズは16:9を推奨

[目次](#page-2-0)

#### **●提出方法**

• 責任発表者の方は,所定の提出期間内に以下のConfit講演ファイル登録サイトに ログインし,投稿メニューより自身の発表画面にアクセスして, ファイルをアップロードしてください。

【 口演(動画)登録サイト 】 ※後日ご案内いたします。

• ログインにあたっては、講演番号ならびに発表申込時に登録したメールアドレスが 必要です。講演番号は、発表申込時に登録したメールアドレス宛にメールにてお知らせ しています。

[目次](#page-2-0)

• アップロードするデータの種類は,動画(mp4)ファイルとなります。

# <span id="page-6-0"></span>**3.動画の作成方法**

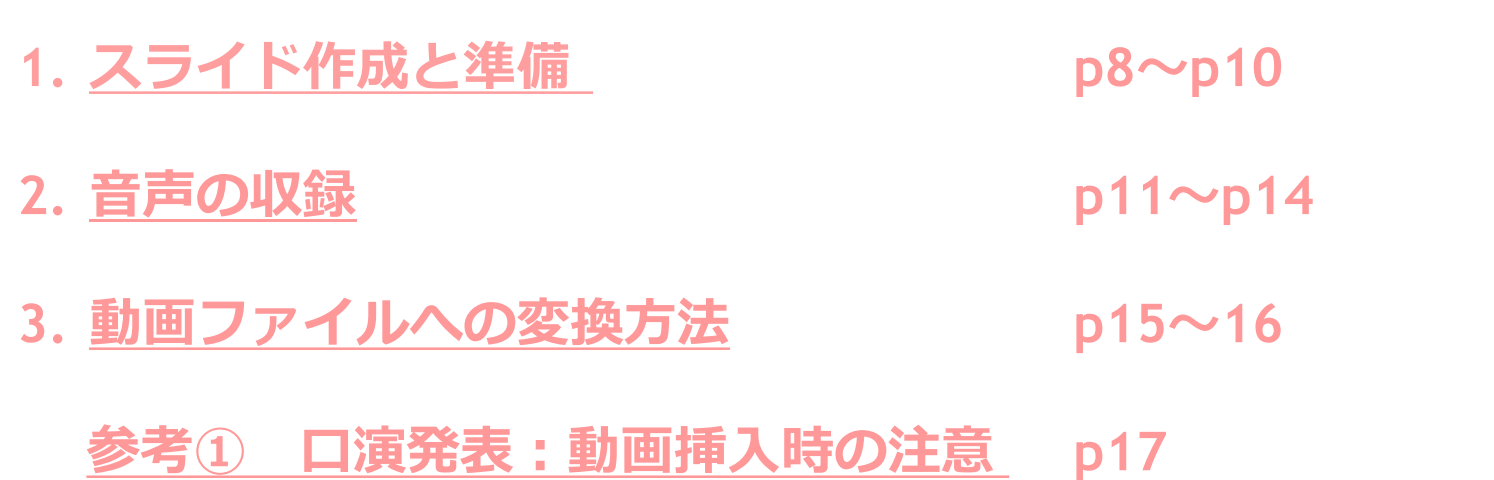

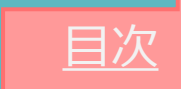

<span id="page-7-0"></span>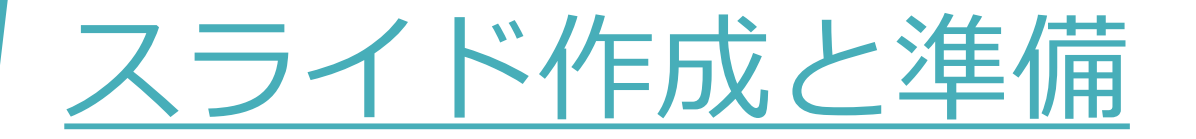

**●スライドサイズ**

PowerPointのスライドサイズ設定を**ワイド画面(1 6:9)**を推奨しております。

(「デザイン」のタブで設定できます)

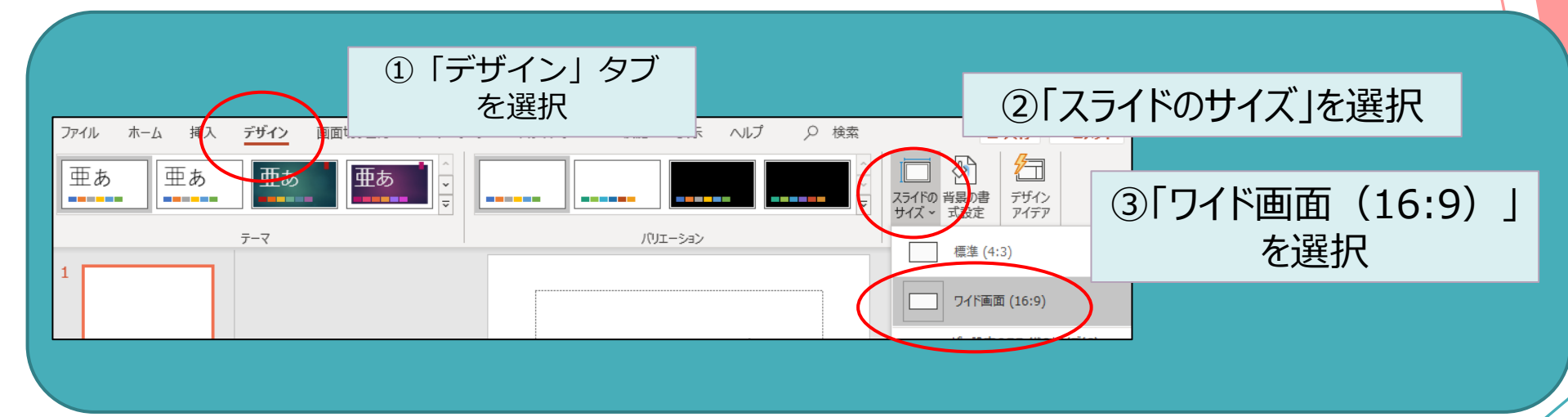

#### **●スライド枚数**

枚数制限ございませんが、発表時間は8分となります。

### **●スライドのファイルサイズ(上限)**

動画変換したファイルサイズが1GB以内になるよう作成ください。

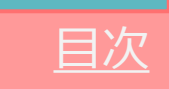

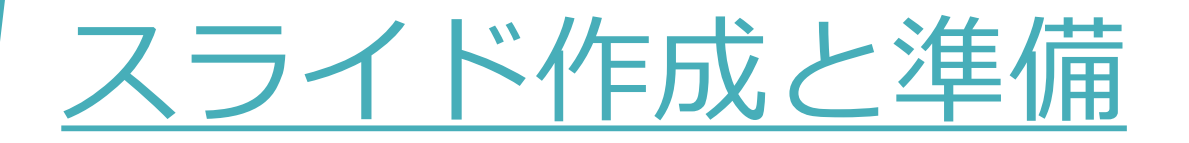

### **利益相反(COI)状態の開示について**

臨床研究に関する発表・講演を行う場合、講演者の皆様に、発表演題に関する 利益相反状態の開示を行っていただきます。

開示の方法は、下記の内容を発表スライドに加えていただきますようお願いいたします。

なお、利益相反の有無にかかわらず、全ての発表者(講演、一般口演、ポスター発表)に 開示いただく必要があります。

[目次](#page-2-0)

### **利益相反(COI)開示方法**

発表スライドの2枚目(タイトルスライドの次)に開示 ⇒ 動画にした時に【5秒間】 表示されるよう設定ください。

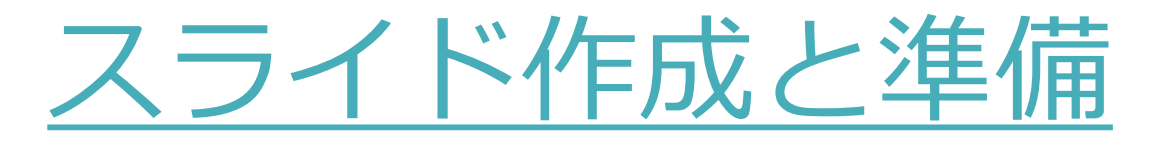

## **●利益相反(COI)開示スライドの作成例**

#### ■申告すべきCOI状態がない場合

演題名:〇〇〇〇〇 〇大阪花子1) 万博太郎2) 1)所属A 2) 所属B **本演題に関連して、開示すべき利益相反状態はありません。**

#### ■ 申告すべきCOI状態がある場合

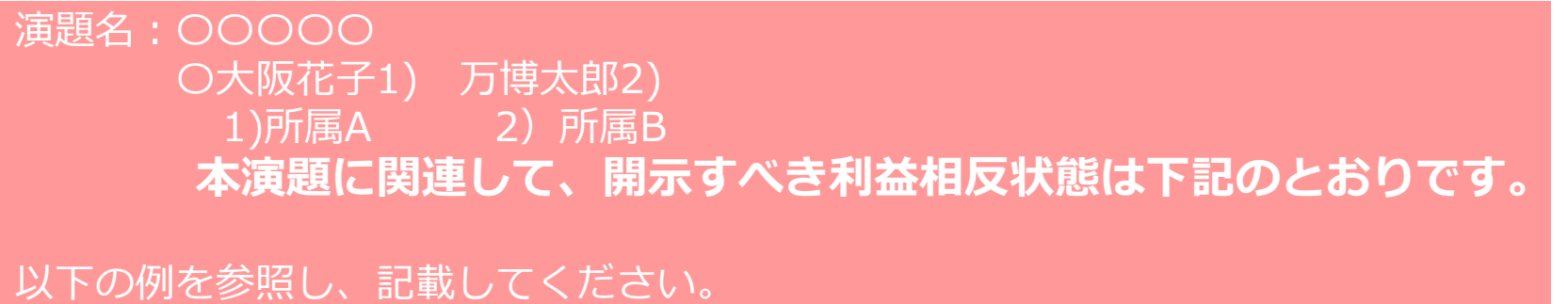

役員・顧問職 〇〇株式会社 講演料 〇〇株式会社 受託研究/共同研究費 ○○株式会社 特許使用料 ○○株式会社

※その他の申告項目は「<https://www.jyosan.jp/uploads/files/journal/JJAM-COI.pdf>」 (日本助産学会 利益相反(COI)申告書)をご参照ください。

10

[目次](#page-2-0)

※ For the English sample of COI Disclosure, please refer to the website. ([http://jam36.umin.jp/coi.html\)](http://jam36.umin.jp/coi.html)

## <span id="page-10-0"></span>音声の収録

## **マイクの確認**

- PowerPointの「スライドショーの記録」機能を使用して、音声の収録が出来ます。 お使いのPCにマイクが内蔵されていることをご確認ください。
- マイクが内蔵されていない場合は、外付けのマイクをご準備ください。
- 音声収録の際は、極力周りの音が入らないようにご注意ください。

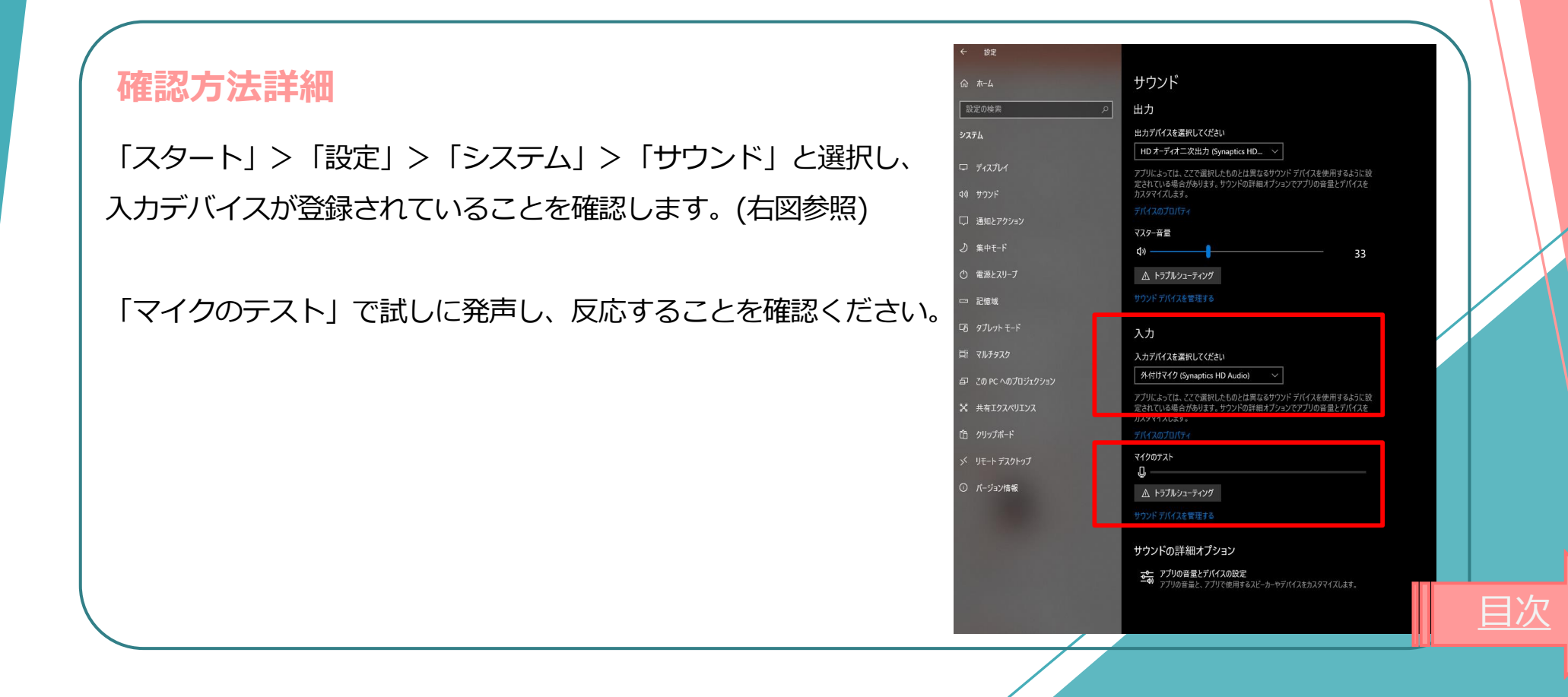

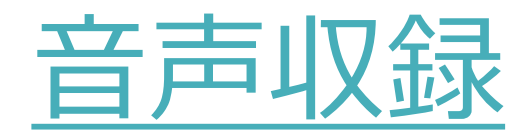

### **1.音声収録の開始**

発表スライドを開き、

「スライドショー」>「スライドショーの記録」> 「先頭から記録」 の順にクリックしてください。

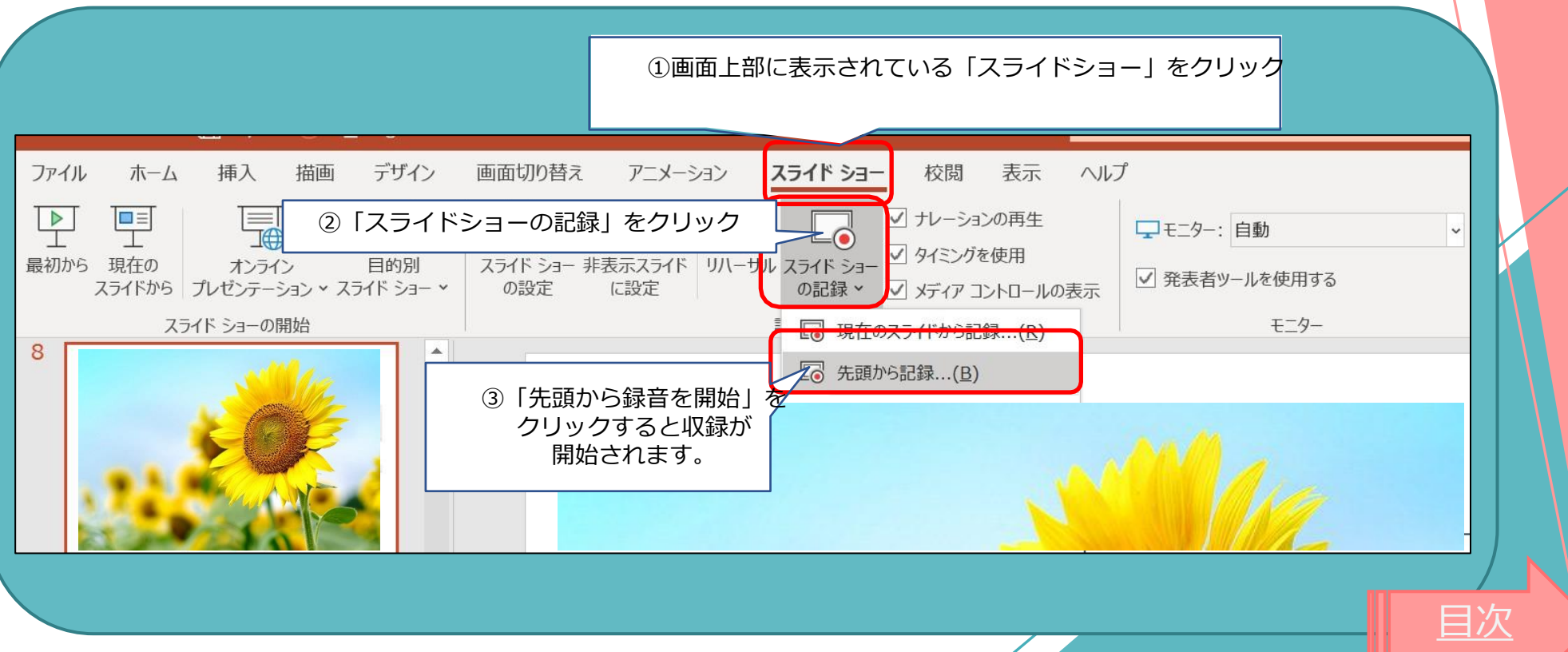

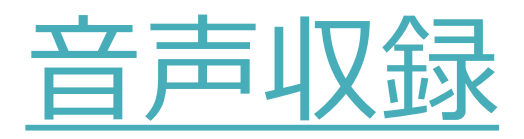

### **2.音声収録中の画面**

通常の発表と同様に口演を行いながら、スライドを切り替えて収録を行います。

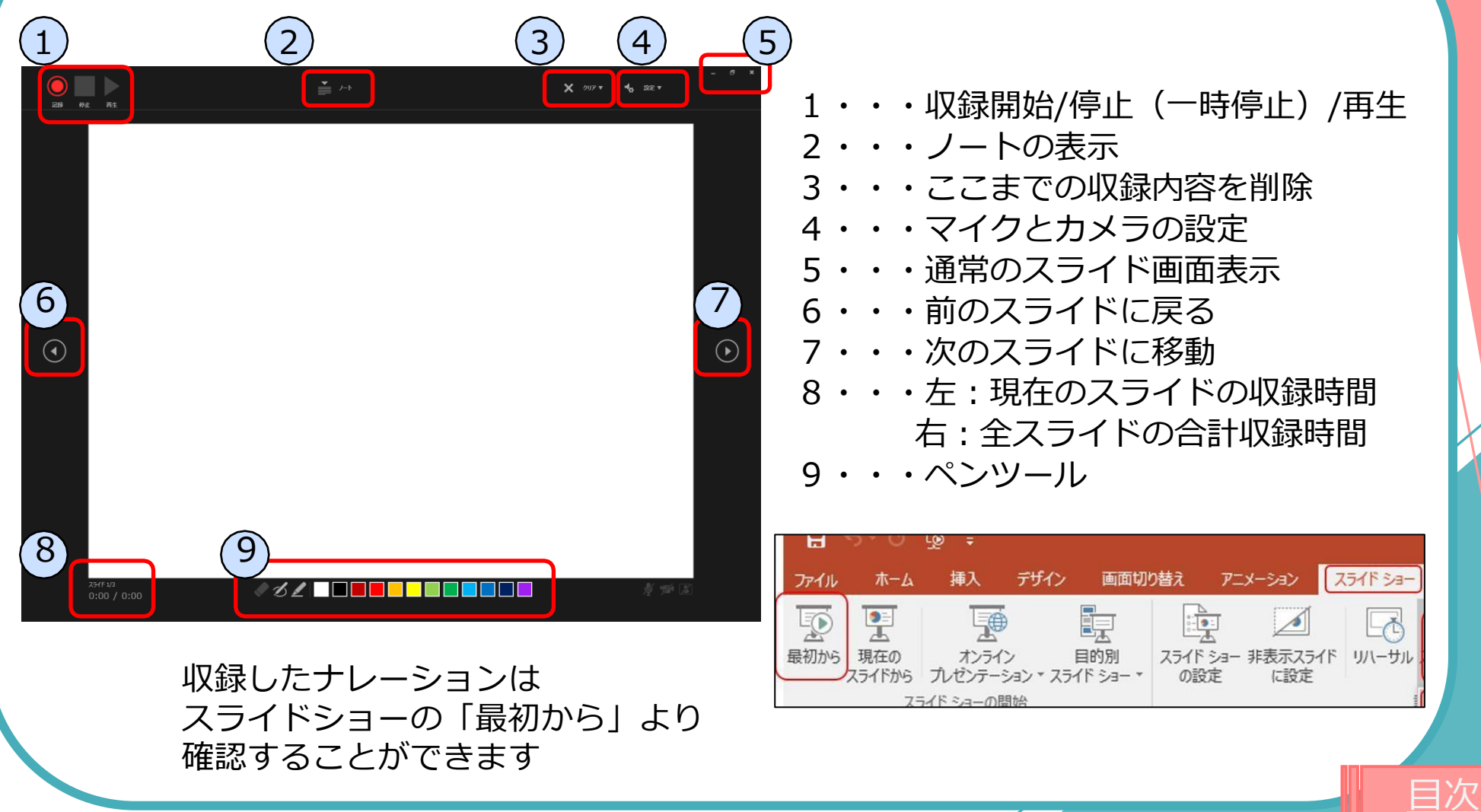

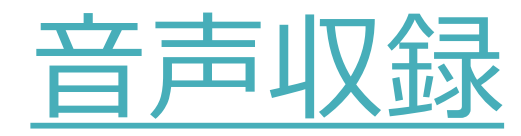

### **3.音声収録の確認・修正**

・収録後、スライドショーを開始すると、音声を確認することが出来ます。

・特定のページのみ修正する場合は、修正したいスライドページを表示した状態で、 「スライドショー」>「スライドショーの記録」>「現在のスライドから記録」 の順にクリックしてください。

14

[目次](#page-2-0)

・全ての作業が完了しましたら「保存」を押してください。

ファイル名の指定は特にありません。

<span id="page-14-0"></span>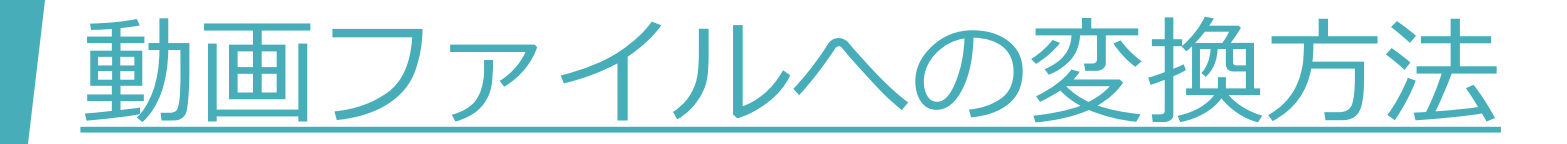

## **1.動画ファイルとして保存**

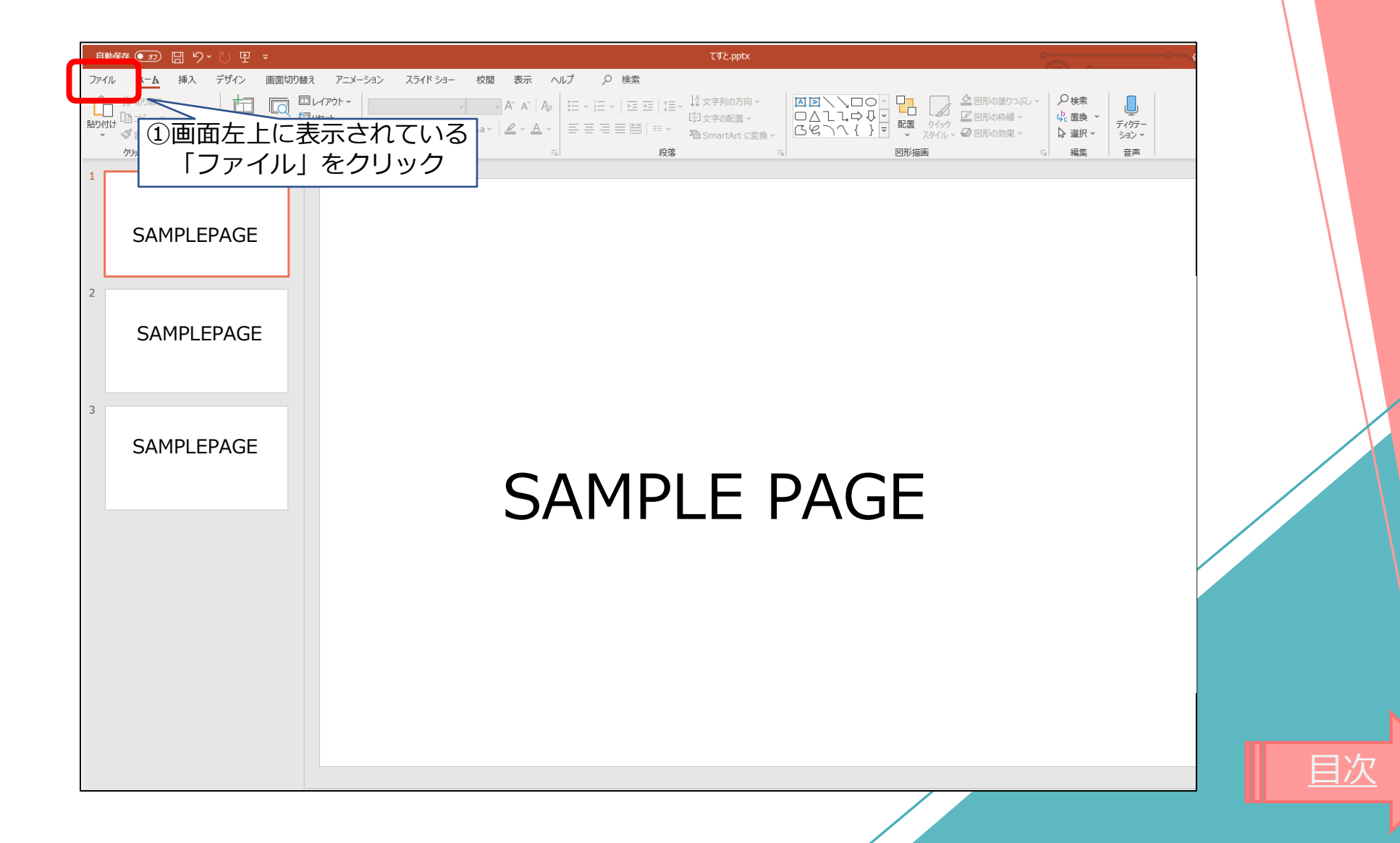

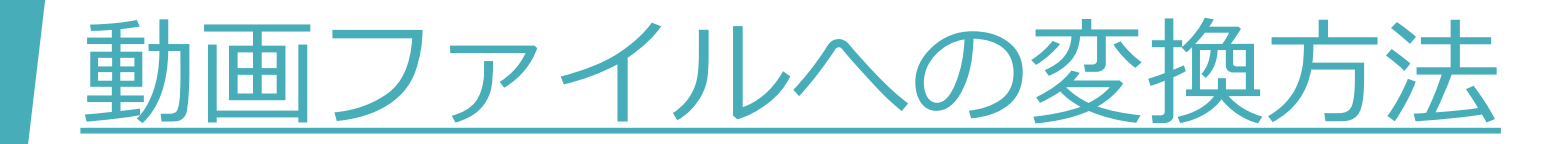

## **2.動画ファイルとして保存**

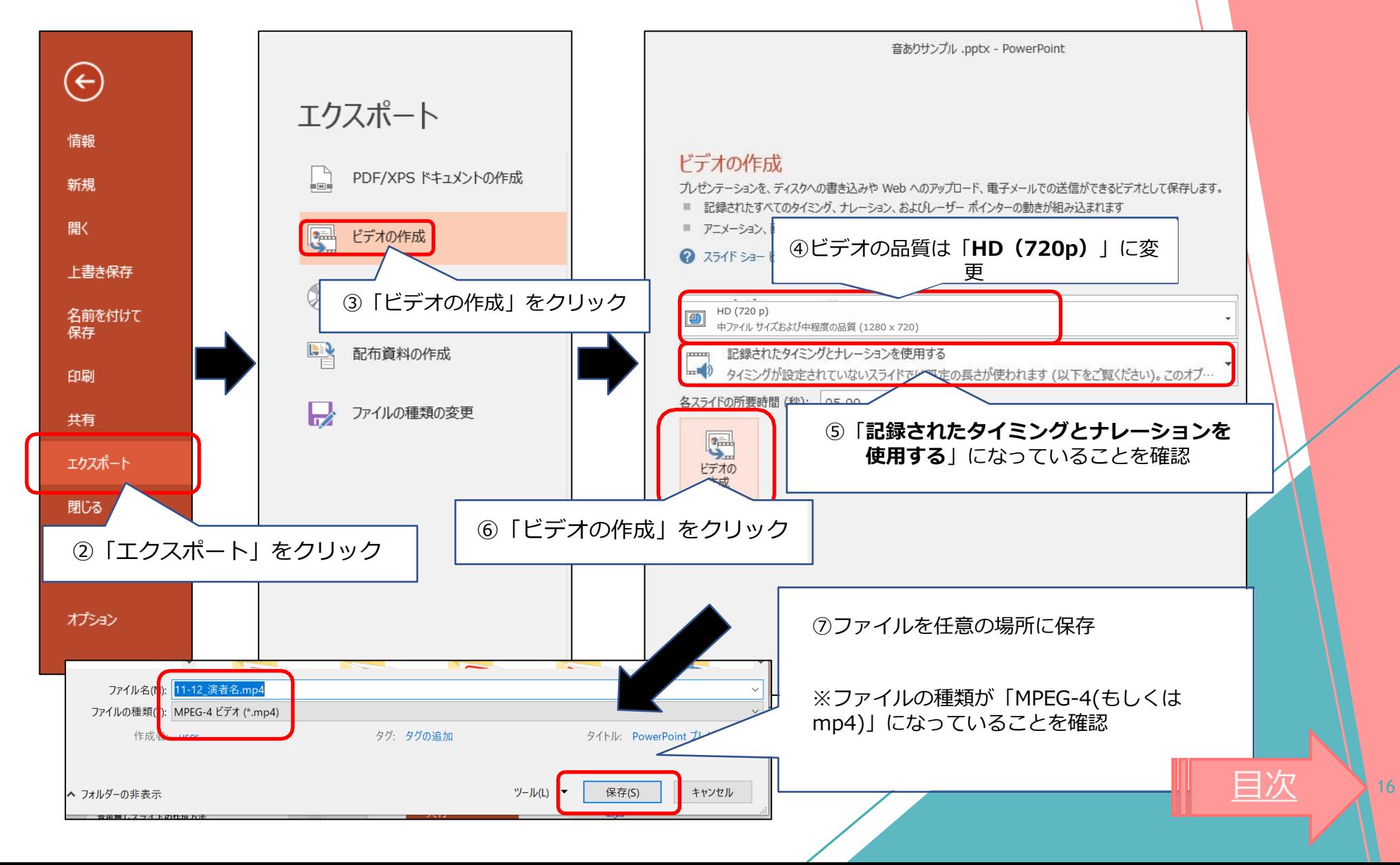

# <span id="page-16-0"></span>参考:動画挿入時の注意

## **口演:PowerPointに動画(ビデオ)を挿入する方のみご確認ください。**

- ●挿入する動画 (ビデオ) は、H.264 720p(.mp4)のフォーマットで書き出してください。 フレームレートは24fpsを推奨いたします。
- ●動画(ビデオ)をPowerPointに挿入するときは、下記の手順で行ってください。
	- 1. 【挿入】のタブから【ビデオ】を選択
	- 2. 【ファイルからビデオ(ムービー)】または 【このコンピューター上のビデオ】を選択
	- 3. 当該の動画ファイルをフォルダから選択
	- 4. 【挿入】ボタンの横にある▼印をクリック
	- 5. 「ファイルにリンク」を選択 ※再生時の動作が軽くなります
	- 6. 「挿入」ボタンを押して、動画がPowerPointに反映されたことを確認する
- PowerPointのスライドショーで、最後までスムーズに再生できるか確認してください。
- 再生を確認した後に、上書き保存してください。
- ポスター発表の方は動画(ビデオ)の挿入はご利用になれません。

[目次](#page-2-0)

<span id="page-17-0"></span>4.登録サイトへのアップロード方法

### 1. 発表者 日演(動画) アップロードサイトへログイン

#### ※ **講演番号とメールアドレスをご用意ください**

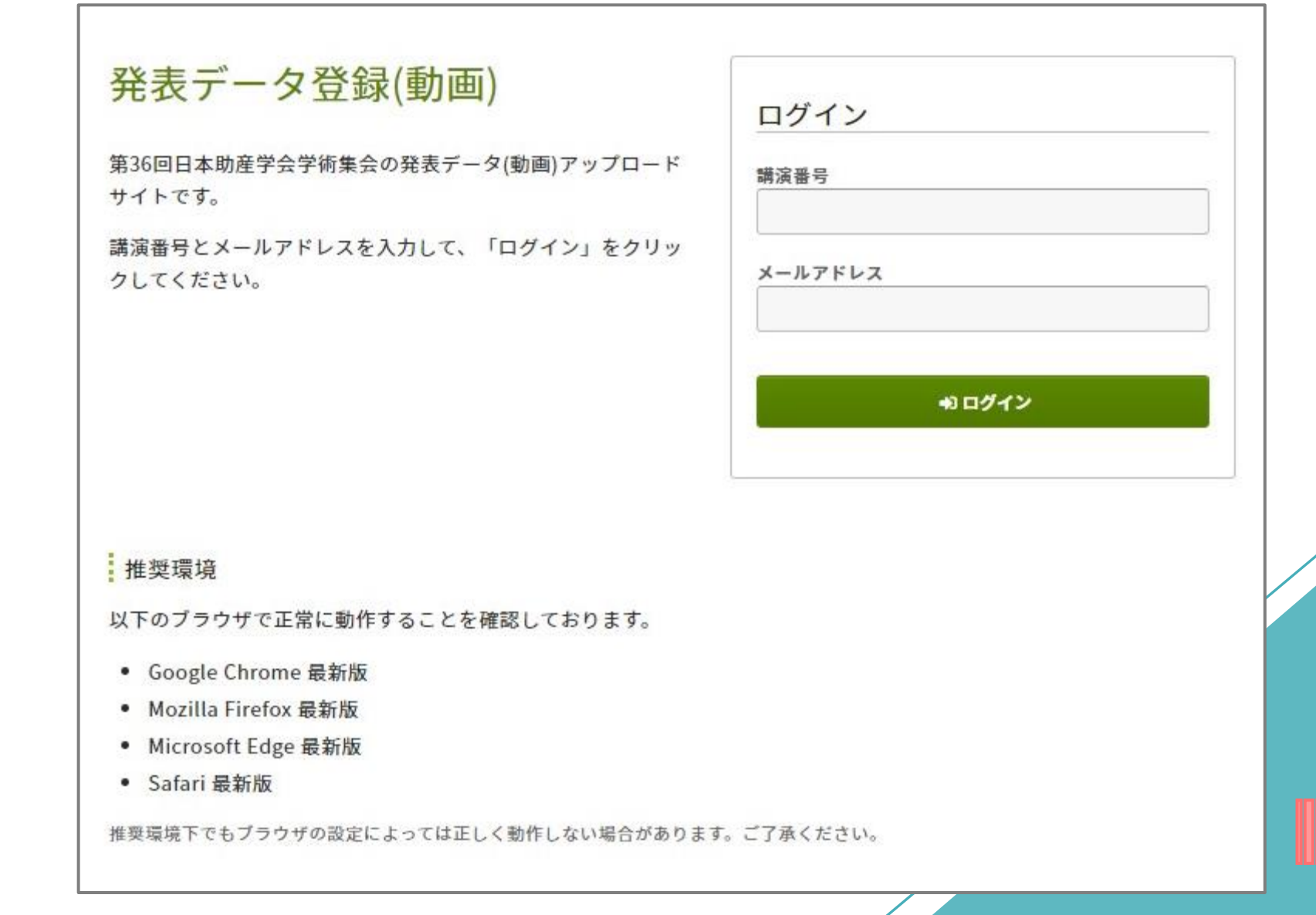

[目次](#page-2-0)

4.登録サイトへのアップロード方法

### 2. 発表者 ロ演 (動画) アップロード

**※ ログイン後ご自身の講演情報が表示されますので必ず確認をお願いします**

発表データ登録(動画)

講演タイトルを確認のうえ、動画ファイルを登録してください。講演タイトルはプログラム情報のタイトルと異 なることがあります。

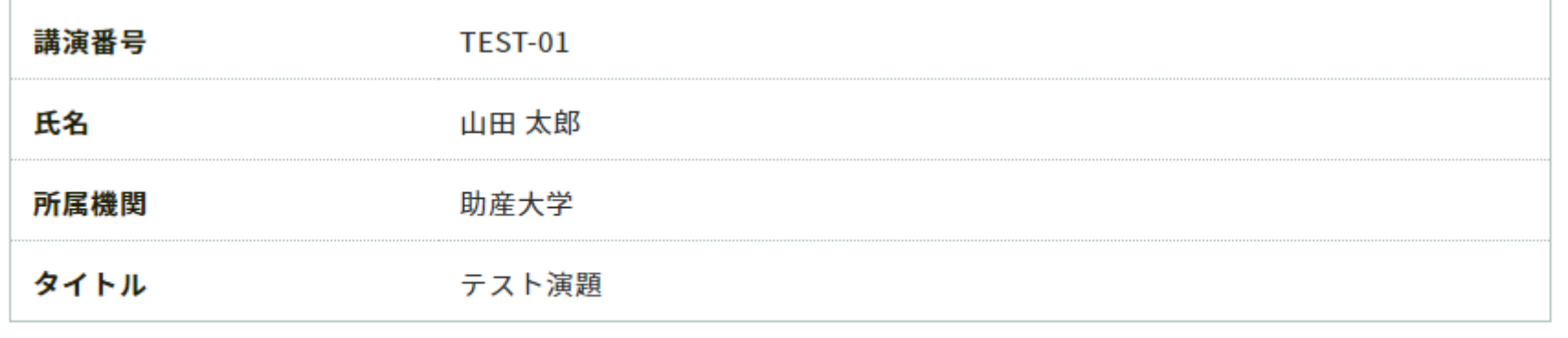

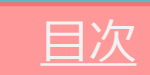

## 4.登録サイトへのアップロード方法

#### **「注意事項」をご確認のうえ、講演画像のアップロードへお進みください**

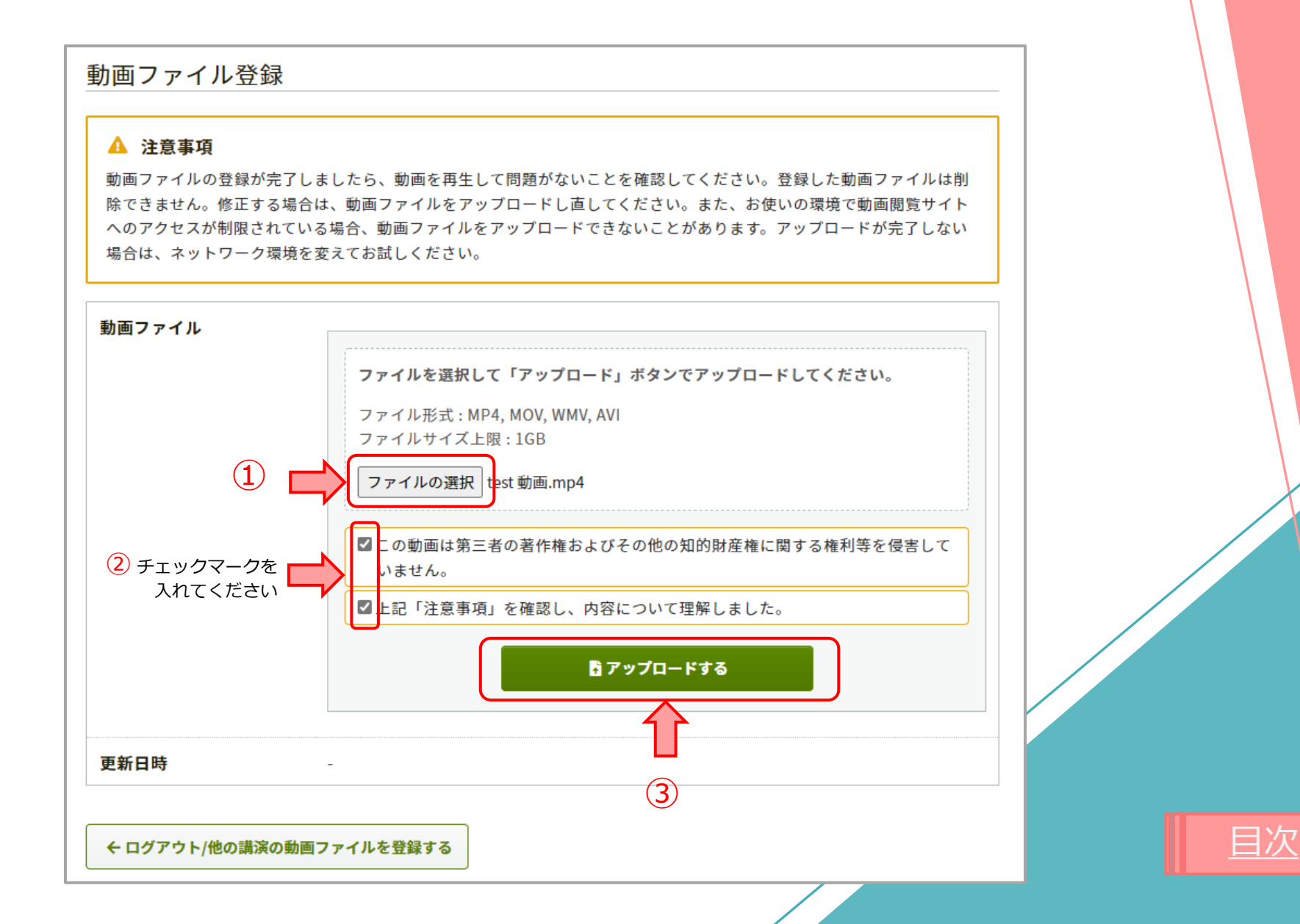

## 4.登録サイトへのアップロード方法

#### **「注意事項」をご確認のうえ、講演画像のアップロードへお進みください**

「Step1.」、「Step2.」「Step3.」の処理がすべて100%になるまでは、ウィンドウを閉じずにお待ちください

**※ アップロード途中でウィンドウを閉じてしまうと動画が正しくアップロードできませんのでご注意ください**

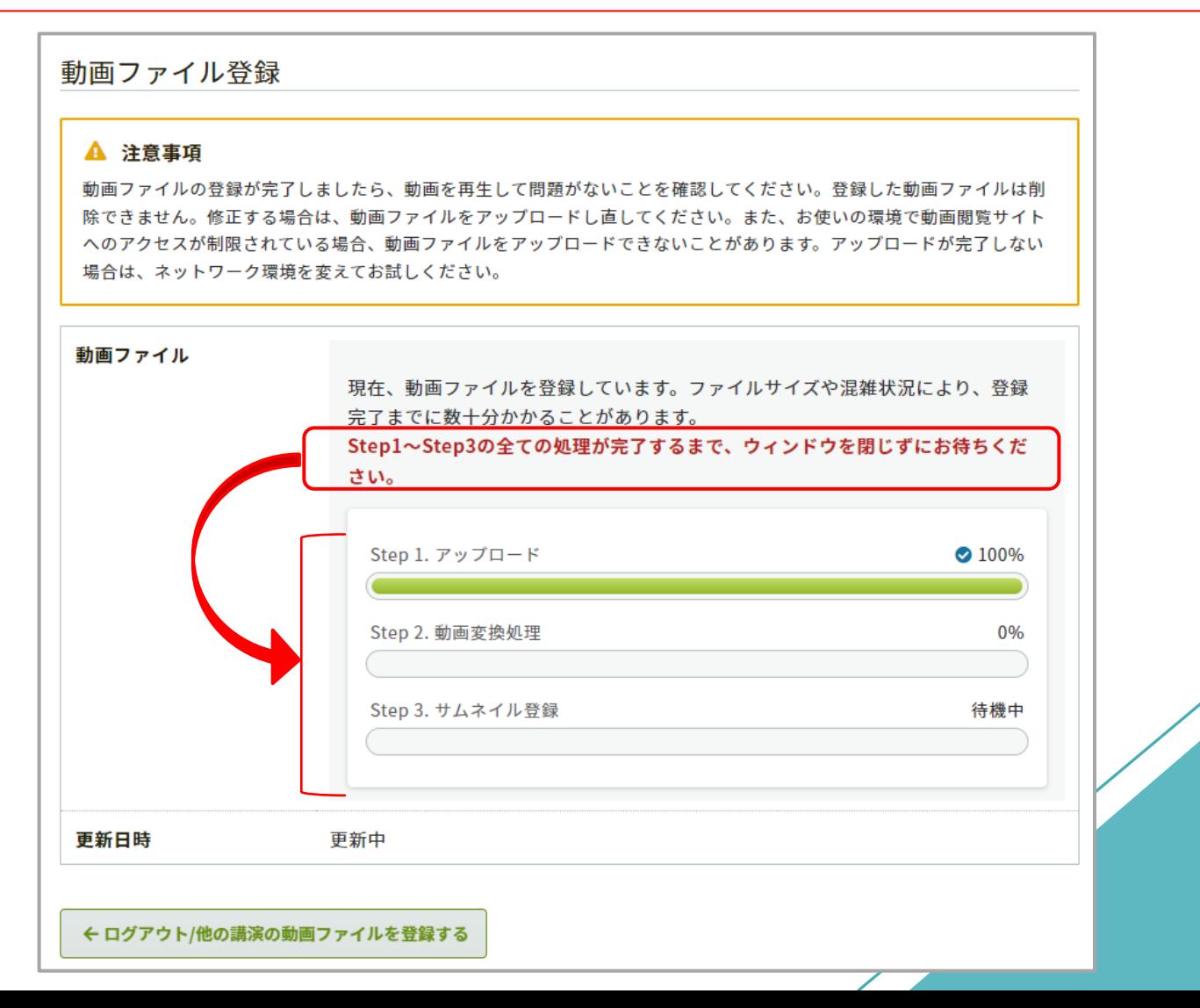

[目次](#page-2-0)

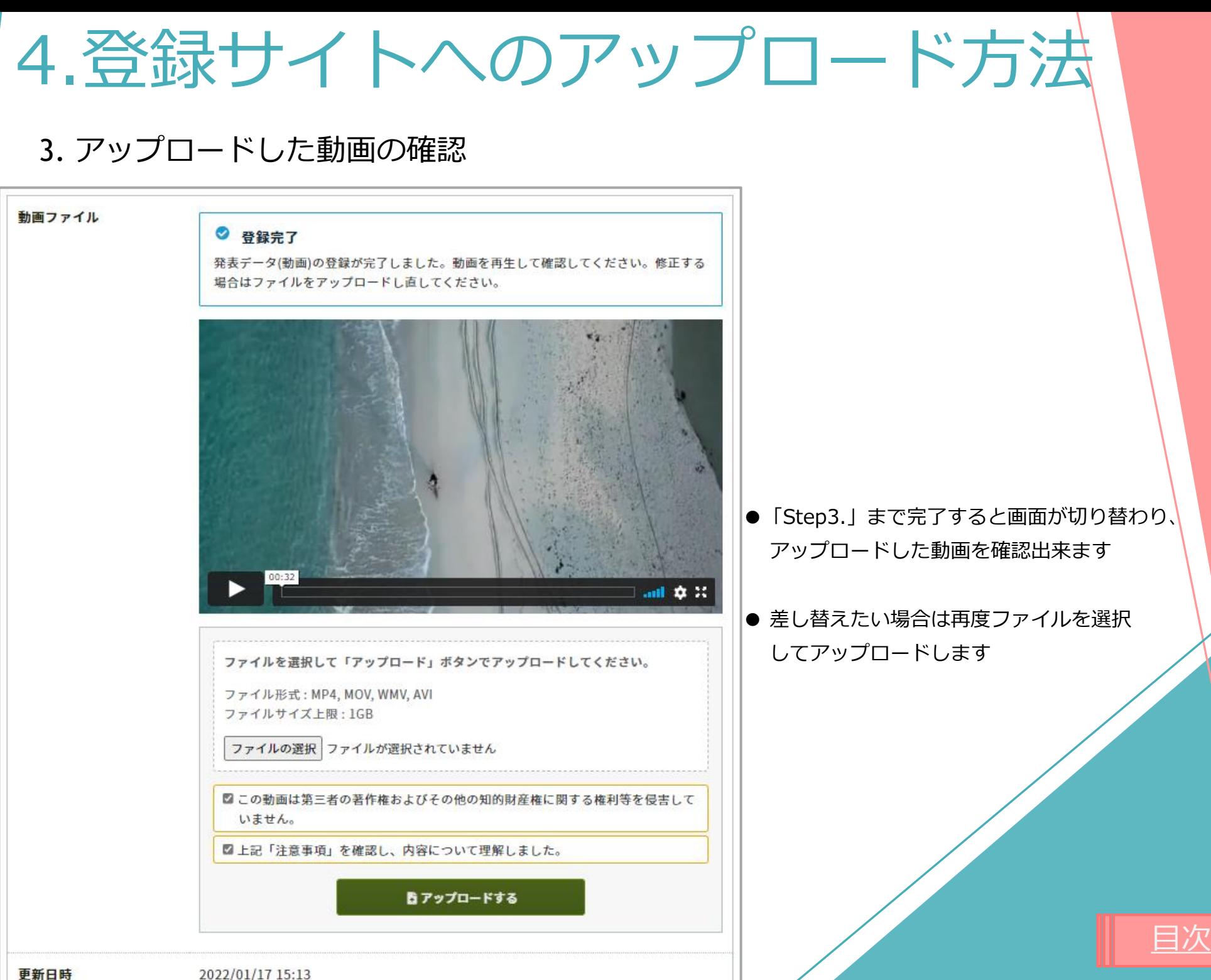

2022/01/17 15:13

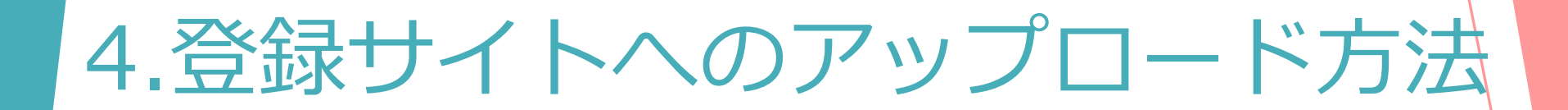

また、アップロードが完了すると、ログイン時に使用したメールアドレス宛に 以下のメールが自動送信されます。

[jam36]発表データ(画像)を登録しました

noreply.confit@atlas.jp 宗先 ○  $cc^{\circ}$ 

(1) このメッセージの表示に問題がある場合は、ここをクリックして Web ブラウザーで表示してください。

第36回日本助産学会学術集会

山田 太郎様

発表データ(画像)を登録しました。登録した画像ファイルにお間違えがないか、必ず登録画面でご確認ください。

[目次](#page-2-0)

https://confit-vas.atlas.jp/jam36/slides/login

登録日時: 2022年01月17日 16:31

講演番号: TEST-01

タイトル:テスト演題

## **アップロード期間 ※締切厳守**

## 2022年 2 月上旬 ~2 月27 日(日) 23:59

期日までに運営事務局よりメール送付するURLとID・パスワードを用いて、

専用のアップロードサイト(Confit)へアクセスください

ご不明点ございましたら、運営事務局までご連絡ください。

[目次](#page-2-0)

【運営事務局】

TEL: 06-6372-3052 / FAX: 06-6376-2362

E-mail:jam36@intergroup.co.jp